## FIRMWARE UPDATER 2+

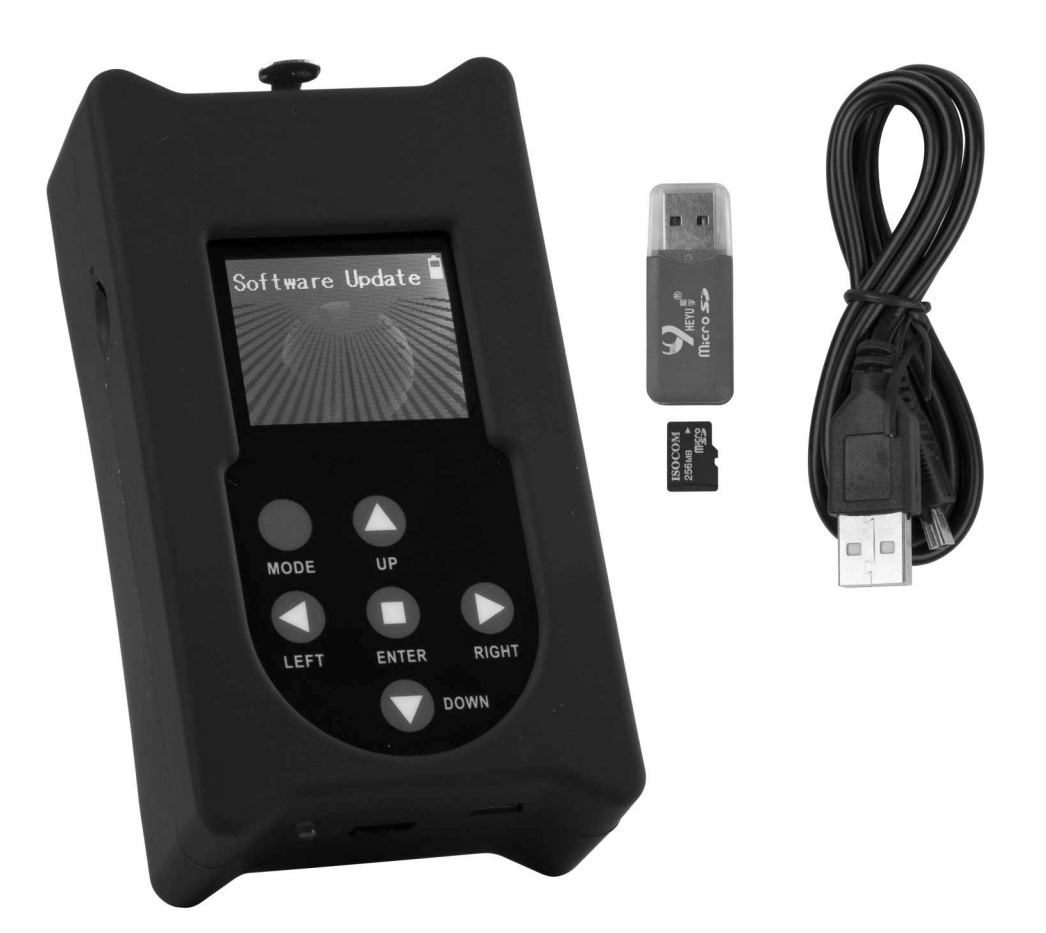

# **DEUTSCH** Bedienungsanleitung

Other languages can be downloaded from: WWW.BRITEQ-LIGHTING.COM

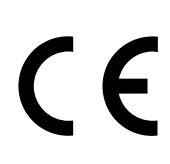

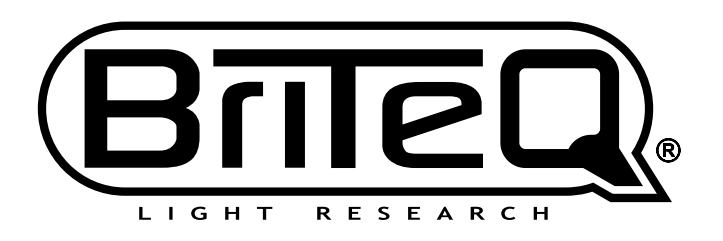

Version: 1.0

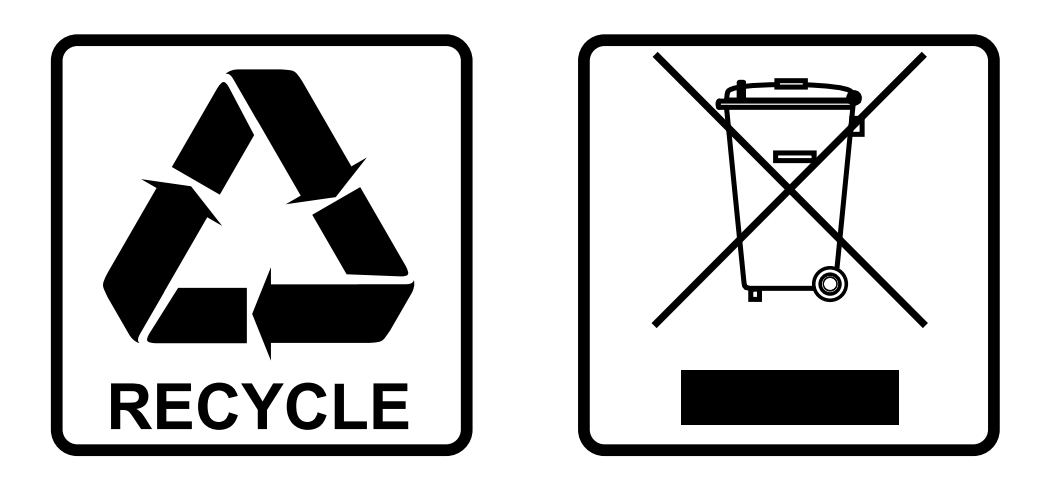

## **EN-DISPOSAL OF THE DEVICE**

Dispose of the unit and used batteries in an environment friendly manner according to your country regulations.

## **FR-DÉCLASSER L'APPAREIL**

Débarrassez-vous de l'appareil et des piles usagées de manière écologique Conformément aux dispositions légales de votre pays.

## **NL - VERWIJDEREN VAN HET APPARAAT**

Verwijder het toestel en de gebruikte batterijen op een milieuvriendelijke manier conform de in uw land geldende voorschriften.

## **DU - ENTSORGUNG DES GERÄTS**

Entsorgen Sie das Gerät und die Batterien auf umweltfreundliche Art und Weise gemäß den Vorschriften Ihres Landes.

## **ES-DESHACERSE DEL APARATO**

Reciclar el aparato y pilas usadas de forma ecologica conforme a las disposiciones legales de su pais.

## **PT-COMO DESFAZER-SE DA UNIDADE**

Tente reciclar a unidade e as pilhas usadas respeitando o ambiente e em conformidade com as normas vigentes no seu país.

## BEDIENUNGSANLEITUNG

Vielen Dank für den Kauf dieses Briteq®-Produkts. Bitte lesen Sie diese Bedienungsanleitung aufmerksam durch, um alle Möglichkeiten des Geräts voll ausnutzen zu können.

## EIGENSCHAFTEN

- Mit diesem Gerät kann die Firmware von kompatiblen DMX-Effekten und -Projektoren einfach aktualisiert werden.
- Über ihre DMX-Eingangs-/-Ausgangsanschlüsse können ein oder mehrere DMX-Effekte gleichzeitig aktualisiert werden.
- Verschiedene Zusatzfunktionen:
	- **RDM-Funktionalität:** Überprüfung verschiedener Funktionen + Änderung der DMX-Adresse und des DMX-Kanalmodus.
	- **Überprüfung der DMX-Werte:** von alle 512 DMX-Kanäle
	- **DMX-Controller:** Mit manueller Steuerung, um grundlegende Tests durchzuführen.
	- Es kann auch ein kurzes 20-Schritt-Programm einschließlich Ein/Ausblend- und Geschwindigkeitssteuerung für einfache Anwendungen gespeichert werden.
- Mit diesem alleinstehenden Programmiergerät können problemlose Firmware-Aktualisierungen vor Ort durchgeführt werden.
- Es ist keine spezielle PC-Software erforderlich.
- Matrix-LCD-Display für die einfachen Suche und Auswahl einer der unterschiedlichen Firmware-Dateien auf der Micro-SD-Karte
- Es können mehrere Firmware-Dateien von verschiedenen Projektoren gespeichert werden
- Mini-USB-Eingangsanschluss zum Aufladen der internen Batterie.
- Ausgang: XLR 3-polig
- Adapter für USB/Micro-SD-Karte + Mini-USB-Kabel + Micro-SD-Karte im Lieferumfang enthalten.

#### *ACHTUNG:*

*Es sind unterschiedliche FIRMWARE UPDATER-Modelle verfügbar: KLÄREN Sie mit uns, welches updater-Modell Sie zum Aktualisieren Ihres Projektors benötigen!*

## VOR GEBRAUCH

#### **Packungsinhalt prüfen:**

Bitte überprüfen Sie, ob die Verpackung folgende Artikel enthält:

- 1 FIRMWARE UPDATER 2+
- 1 Adapter für USB/Micro-SD-Karte
- 1 Mini-USB-Kabel
- 1 Micro-SD-Karte
- 1 Bedienungsanleitung

## PFLEGE

Wischen Sie das Gerät mit einem weichen und leicht angefeuchteten Tuch ab. Achten Sie darauf, dass keine Flüssigkeiten in das Gerät eindringen. Verwenden Sie keine Lösungsmittel zum Reinigen, damit beschädigen Sie das Gerät.

## FUNKTIONEN

- **1. Micro-SD-Kartenleser:** Setzen Sie die Micro-SD-Karte mit den Firmware-Dateien ein. Die Kontakte der Micro-SD-Karte müssen beim Einsetzen nach oben zeigen!
- **2. DISPLAY:** Mit dem hintergrundbeleuchteten Matrix-LCD-Display wird in den Dateien auf der Micro-SD-Karte navigiert und es werden hilfreiche Benutzeranweisungen angezeigt. Die Hintergrundbeleuchtung leuchtet auf, sobald eine der Tasten gedrückt wird. Das Display blinkt alle 5 Sekunden, wenn die Tasten länger als 1 Minute nicht bedient werden.
- **3. Tasten [MENU]:** Mit ihnen kann in den verschiedenen Optionen des Einstellungsmenüs geblättert werden.
	- **Taste [MODE]:** Kurz drücken, um eine 1 Ebene im Menü aufwärts zu gehen.
	- **Tasten ◄/►/▲/▼►:** Werden hauptsächlich zum Navigieren im Dateibaum und in den Displayanweisungen verwendet.
	- **Taste [ENTER]:** Bestätigt die aktuelle Aktion.
- **4. EIN/AUS-Schalter:** Schieben Sie den Schalter nach rechts, um das Programmiergerät einzuschalten oder schieben Sie ihn zum Ausschalten nach links.
- **5. Mini-USB-Eingang:** Aufladen der internen Batterie. Schließen Sie das Gerät zum Aufladen der internen Batterie einfach an einen PC oder ein Universal-USB-Ladegerät an. Das USB-Kabel (8) ist im Lieferumfang enthalten.
- **6. Micro-SD-KARTE:** Speichert die unterschiedlichen Firmware-Dateien. Es können Unterverzeichnisse verwendet werden, um den Überblick über die Dateien für verschiedene Projektoren einfach zu behalten.
- **7. Adapter für USB/Micro-SD-Karte:** Stecken Sie einfach den Adapter für die Micro-SD-Karte in einen USB-Anschluss und übertragen Sie die Dateien.
- **8. USB/Mini-USB-Kabel:** Anschluss des UPDATER zum Aufladen der Batterie an, siehe auch (5).
- **9. XLR-Ausgang:** Verbindet den UPDATER mit dem DMX-Eingang des Projektors.

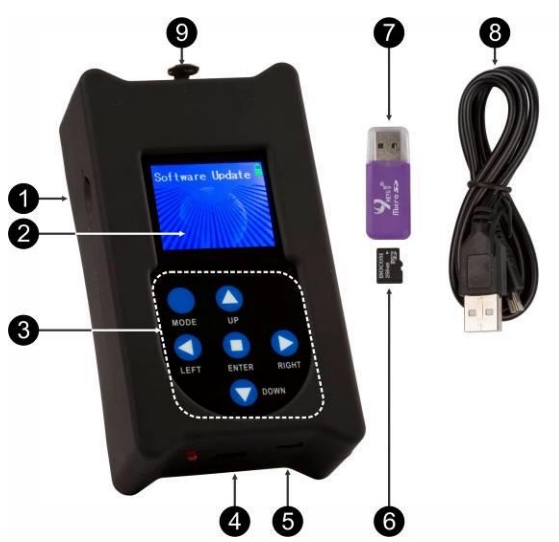

### BEDIENUNG

**MENÜBAUM**

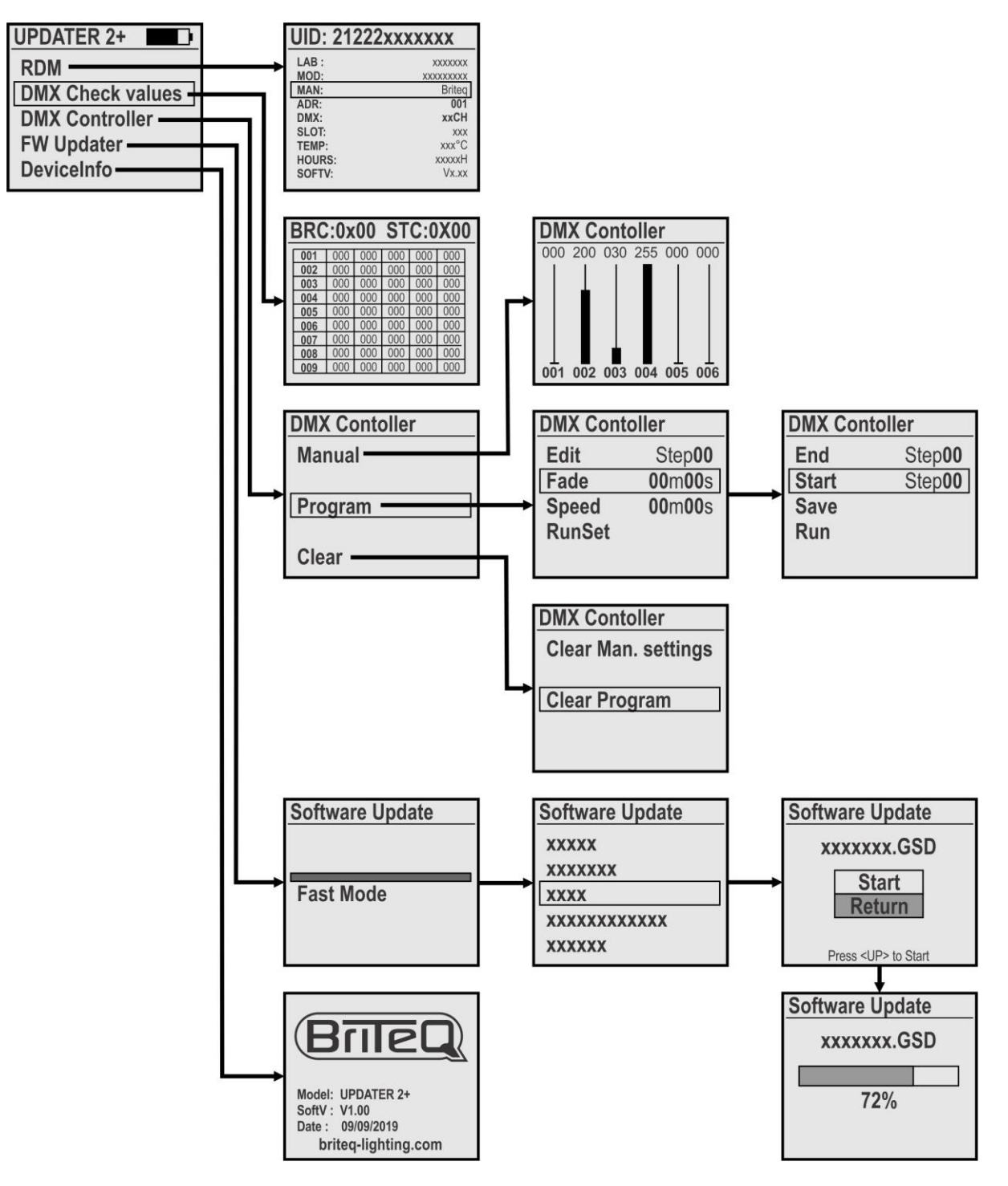

#### **[MAIN MENU]**

**Das Hauptmenü enthält alle verfügbaren Optionen des [UPDATER2+]**

- Wählen Sie mit Hilfe der Taste ▲/▼ die gewünschte Option aus.
- Drücken Sie die Taste [ENTER], um Ihre Auswahl zu bestätigen.
- Drücken Sie die Taste [MODE], um zum Hauptmenü zurückzukehren.

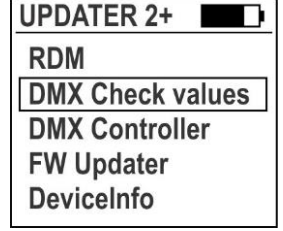

### **[RDM FUNCTION]**

**Diese Option wird benutzt, um aus der Ferne mehrere RDM-Funktionen zu überprüfen und DMX-Kanalmodi sowie DMX-Adressen einzustellen.**

- Sobald Sie die RDM-Funktion auswählen, überprüft der UPDATER2+ alle verbundenen Einheiten.
- Anschließend wird auf dem Display die Liste der RDM-fähigen Einheiten angezeigt.
- Wählen Sie die gewünschte Einheit mit Hilfe der Taste ▲/▼ aus: Diese Einheit beginnt daraufhin zu blinken, um seinen Standort mitzuteilen.
- Drücken Sie die Taste [ENTER], um Ihre Auswahl zu bestätigen: Die Einheit hört auf zu blinken und die Parameterliste wird angezeigt.
	- In der ersten Zeile wird die UID der Einheit angezeigt.
	- Die am häufigsten verwendeten RDM-Parameter werden in Weiß angezeigt.
	- Browsen Sie mit Hilfe der Taste ◄/► zu zusätzlichen RDM-Seiten.
	- Änderbare Parameter werden in Gelb angezeigt.
- Wählen Sie mit Hilfe der Taste ▲/▼ einen der in Gelb angezeigten Parameter aus.
- Drücken Sie die Taste [ENTER], um zu bestätigen, dass Sie den Parameter ändern möchten.
- Ändern Sie den Wert mit Hilfe der Taste ▲/▼.
- Drücken Sie die Taste [ENTER], um zu bestätigen, dass der neue Parameter zur ausgewählten Einheit gesendet werden soll.
- Drücken Sie die Taste [MODE], um zur Liste mit den RDM-Einheiten zurückzukehren.

### **[DMX check values]**

### **Diese Option wird benutzt, um Werte des verbundenen DMX-Signals schnell zu überprüfen.**

*ACHTUNG: Sie benötigen den als Zubehör lieferbaren XLR-männlich-auf-XLR-männlich-Adapter, um diese Funktion nutzen zu können. (Bestellcode = B01318)*

- Das Display zeigt 103 Zeilen zu je 5 Kanälen (insgesamt 512) an.
- Kanäle mit dem Wert 000 werden in Weiß und alle anderen Kanäle in Rot angezeigt.
- Browsen Sie mit Hilfe der Taste ▲/▼ durch die Zeilen, um sich die verschiedenen Kanäle anzusehen.
- Drücken Sie die Taste [ENTER], um zwischen dem Darstellungsformat DECIMAL und HEXADECIMAL umzuschalten.

#### **[DMX Controller]**

#### **Diese Option verwandelt den UPDATER2+ in einen einfachen DMX-Controller, um einige Grundfunktionen schnell zu testen.**

 Wählen Sie mit Hilfe der Taste ▲/▼ und der Taste [ENTER] die gewünschte Option aus:

#### **[Manual] – ein kleiner einfacher DMX-Controller mit den nachstehenden Funktionen:**

Das Display zeigt 6 virtuelle Kanalfader und darüber ihren gegenwärtigen Wert an.

- Browsen Sie mit Hilfe der Taste ◄/► durch die verschiedenen Kanäle.
- Ändern Sie die Werte mit Hilfe der Taste ▲/▼.
- Drücken Sie die Taste [ENTER] als Blinktaste.
- Drücken Sie die Taste MODE, um den Modus [Manual] zu verlassen.

#### **[Program] – Erstellung eines kleinen dauerhaft speicherbaren 20-Schritt-Programms:**

#### **Programmschritte bearbeiten:**

- Wählen Sie mit Hilfe der Taste ▲/▼ [Edit] aus.
- Wählen Sie mit Hilfe der Taste ◄/► den zu bearbeitenden Schritt aus.
- Drücken Sie die Taste [ENTER]: Stellen Sie den DMX-Kanal für diesen Schritt ein.
- Wiederholen Sie diese Schritte solange, bis Sie alle Schritte eingegeben haben. **Wiedergabeoptionen einstellen:**

*[FADE]: Einstellung der Ein/Ausblendzeit zwischen allen Schritten während der Wiedergabe.*

 Wählen Sie mit Hilfe der Taste ▲/▼ [Fade] aus und bestätigen Sie dann Ihre Auswahl mit [ENTER]. Ändern Sie die Sekunden mit Hilfe der Taste ▲/▼.

Ändern Sie die Minuten mit Hilfe der Taste ◄/►.

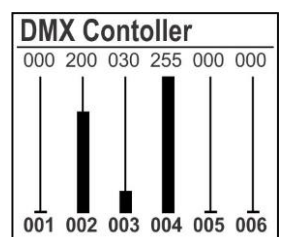

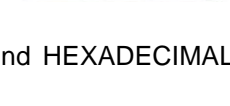

**DMX Contoller** 

**Manual** 

Program

Clear

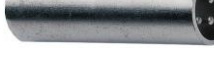

## DEUTSCH BEDIENUNGSANLEITUNG

Drücken Sie die Taste [ENTER], um Ihre Änderung zu bestätigen.

#### *[SPEED]: Einstellung der Länge jedes Schrittes (Achtung: Sie DARF NICHT 00:00 min sein!)*

- Wählen Sie mit Hilfe der Taste ▲/▼ [Speed] aus und bestätigen Sie dann Ihre Auswahl mit [ENTER].
	- Ändern Sie die Sekunden mit Hilfe der Taste ▲/▼.
	- Ändern Sie die Minuten mit Hilfe der Taste ◄/►.
- Drücken Sie die Taste [ENTER], um Ihre Änderung zu bestätigen.

#### *[RunSet]: Start der Wiedergabe des Programms*

- Wählen Sie mit Hilfe der Taste ▲/▼ [RunSet] aus und bestätigen Sie dann Ihre Auswahl mit [ENTER].
	- Wählen Sie mit Hilfe der Taste ▲/▼ den Schritt [END] (letzter Schritt für die Wiedergabe) aus.
	- Ändern Sie den Wert mit Hilfe der Taste ◄/►.
	- Wählen Sie mit Hilfe der Taste ▲/▼ den Schritt [START] (erster Schritt für die Wiedergabe) aus.
	- Ändern Sie den Wert mit Hilfe der ◄/►-Taste.
- Wählen Sie mit Hilfe der Taste ▲/▼ [**Run**] aus und bestätigen Sie dann Ihre Auswahl mit [ENTER] → Die Wiedergabe beginnt.
- Wählen Sie mit Hilfe der Taste ▲/▼ [**Save**] aus, wenn Sie das Programm speichern möchten, wenn die Einheit ausgeschaltet ist.

#### **[Clear] kann benutzt werden, um manuell eingestellte DMX-Werte oder das gesamte Programm zu löschen:**

- Wählen Sie mit Hilfe der Taste ▲/▼ [**Clear Man. settings**] aus.
- Drücken Sie [ENTER]: ALLE 512 Kanäle des manuellen DMX-Bedienfeldes werden auf 000 gesetzt.
- Wählen Sie mit Hilfe der Taste ▲/▼ [**Clear Program**] aus.
- Drücken Sie [ENTER]: Das gespeicherte Programm wird unwiderruflich (!) gelöscht.

#### **[FW Updater]**

#### **Diese Option wird zur Firmwareaktualisierung kompatibler Produkte benutzt.**

Hinweis: Achten Sie darauf, dass die Micro-SD-Karte mit dem FAT-System formatiert wurde

- Stecken Sie die Micro-SD-Karte (6) in den Adapter für USB/Micro-SD-Karte (7)
- Stecken Sie den Adapter für USB/Micro-SD-Karte (7) in den USB-Anschluss Ihres PCs
- Kopieren Sie die gewünschten Dateien auf die Micro-SD-Karte

*Hinweis 1: Speichern der Dateien für mehr als 1 Projektor auf der Micro-SD-Karte: Erstellen Sie im Wurzelverzeichnis Unterverzeichnisse und benennen Sie diese mit max. 8 Zeichen. Hinweis 2: Nur die ersten 8 Zeichen der Dateinamen werden angezeigt, somit ist nötigenfalls ein Umbenennen der Dateien erforderlich.*

- Entfernen Sie die Micro-SD-Karte aus dem Adapter und setzen Sie sie in den Micro-SD-Kartenleser (1) des updater ein. (**Achtung:** Die Kontakte der Micro-SD-Karte müssen nach oben zeigen!).
- Verbinden Sie den updater über ein XLR-Kabel mit dem DMX-Eingang des Projektors und schalten Sie den Projektor ein.
- Wählen Sie beim UPDATER2+ die Option [FW Updater] aus und drücken Sie [ENTER], um Ihre Auswahl zu bestätigen.
- Sie können aus 3 verschiedenen Aktualisierungsgeschwindigkeiten auswählen. Wählen Sie die gewünschte Geschwindigkeit mit Hilfe der ◄/►-Taste aus:
	- **[FAST mode]:** Standardgeschwindigkeit für die Benutzung in den meisten Situationen.
	- **[SLOW mode]:** Diese Option wird benutzt, wenn die Aktualisierung fehlschlägt oder wenn Sie mehrere Einheiten mit 1 Mal aktualisieren.
	- **[WIRELESS mode]:** Diese Option wird benutzt, um Einheiten ohne DMX-Eingang (Option momentan nicht benutzt) zu aktualisieren.
- Drücken Sie die Taste [ENTER], um Ihre Auswahl zu bestätigen.
- Wählen Sie das gewünschte Verzeichnis oder die gewünschte Datei mit Hilfe der Taste ▲/▼ aus.

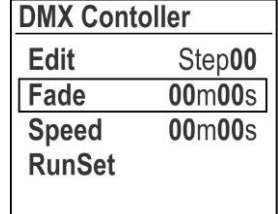

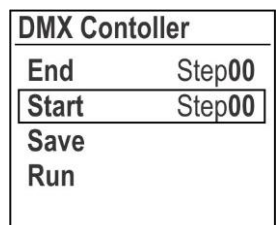

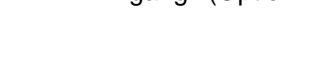

**DMX Contoller Clear Man. settings** 

- **Clear Program**
- 

- Drücken Sie ein- oder zweimal die Taste [MODE] (3), bis Sie die Dateien/Verzeichnisse angezeigt werden.
- Wählen Sie mit den Tasten ◄/►/▲/▼ die gewünschte Datei aus.
- Bestätigen Sie mit der Taste [ENTER]: Das Display zeigt [START/RETURN] an.
	- Auswahl [RETURN]: Sie haben einen Fehler gemacht. Der Vorgang wird abgebrochen.
	- Auswahl [START]: Die Aktualisierung beginnt.
- Bestätigen Sie mit der Taste [ENTER]: Die Meldung ["Find device"] zeigt an, dass die Kommunikation mit dem Projektor vorbereitet wird. Sobald dieser bereit ist, startet die Aktualisierung automatisch.
- Wenn die Aktualisierung abgeschlossen ist, zeigt das Display [CONTINUE/FINISH] an:
	- Auswahl [CONTINUE]: Sie müssen den Projektor mit einer weiteren Datei programmieren (bei einigen Aktualisierungen müssen Sie mehr als 1 Datei programmieren). Wählen Sie die nächste zu programmierende Datei und fahren Sie fort, bis alle Dateien programmiert wurden.
	- Auswahl [FINISH]: Die Programmierung der(n) Datei(en) ist abgeschlossen. Die Kommunikation mit dem Projektor wird beendet und das Gerät wird zurückgesetzt.
- Abschluss: Entfernen Sie das DMX-Kabel und vergessen Sie nicht den updater auszuschalten.

#### **[DEVICE INFO]**

**Diese Option wird benutzt, um die Firmwareversion des UPDATER2+ zu überprüfen**

## TECHNISCHE DATEN

Dieses Gerät ist funkentstört. Das Gerät erfüllt die Anforderungen der geltenden europäischen und nationalen Richtlinien. Die Konformität wurde nachgewiesen und die entsprechenden Erklärungen und Unterlagen liegen beim Hersteller vor.

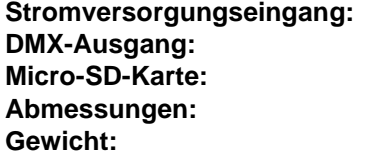

**Stromversorgungseingang:** Mini-USB DC 5 V, 500 mA **DMX-Ausgang:** 3-poliger XLR **Micro-SD-Karte:** < 2GB, mit FAT formatiert. **Abmessungen:** 124 x 70 x 38 mm **Gewicht:** 0,19 kg

**Diese Angaben können sich ohne gesonderten Hinweis ändern Sie können sich die neueste Version dieses Benutzerhandbuches von unserer Website herunterladen: [www.briteq-lighting.com](http://www.briteq-lighting.com/)**

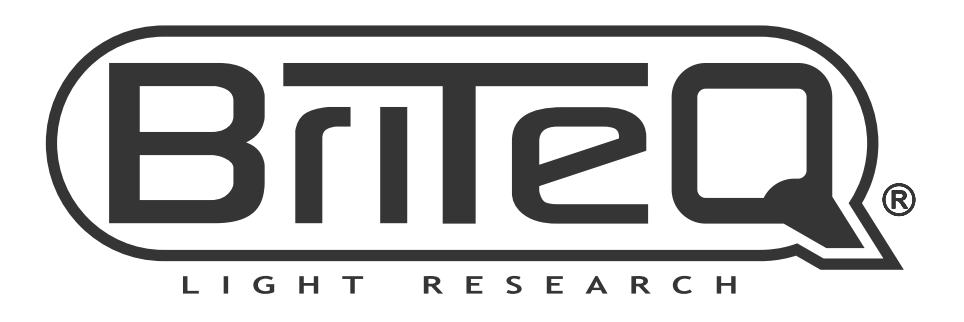

## **MAILING LIST**

EN: Subscribe today to our mailing list for the latest product news! FR: Inscrivez-vous à notre liste de distribution si vous souhaitez suivre l'actualité de nos produits! NL: Abonneer je vandaag nog op onze mailinglijst en ontvang ons laatste product nieuws! DE: Abonnieren Sie unseren Newsletter und erhalten Sie aktuelle Produktinformationen! ES: Suscríbete hoy a nuestra lista de correo para recibir las últimas noticias! PT: Inscreva-se hoje na nossa mailing list para estar a par das últimas notícias!

## W.BRITEQ-LIGHTING.COM

## Copyright © 2019 by BEGLEC NV

't Hofveld 2C ~ B1702 Groot-Bijgaarden ~ Belgium

Reproduction or publication of the content in any manner, without express permission of the publisher, is prohibited.